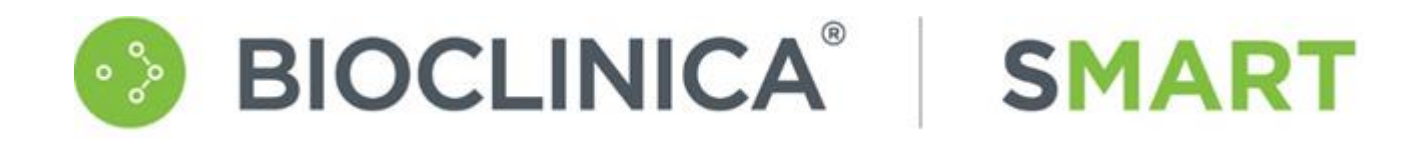

# SMART Portal 3.29 User Guide

Document Version 1.0

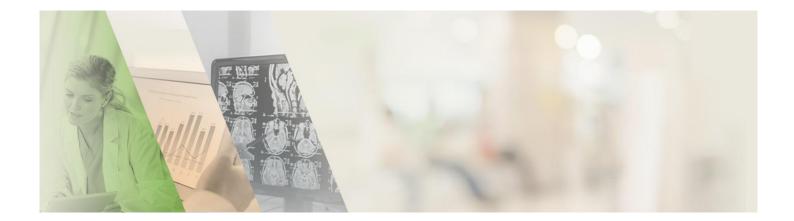

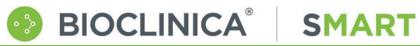

## **Table of Contents**

| TABLE OF CONTENTS                                   | 2  |
|-----------------------------------------------------|----|
| WELCOME TO THE SMART PORTAL                         | 5  |
| 3.29 Release Updates                                | 5  |
| GETTING ACCESS                                      | 6  |
| Welcome Email                                       | 6  |
| Logging In                                          | 6  |
| Forgot Password                                     |    |
| Changing Your Password                              | 7  |
| SELECT STUDY                                        | 7  |
| Logout                                              | 8  |
| USING THE SMART PORTAL                              | 9  |
| Link Menu                                           | 9  |
| Main Menu                                           | 9  |
| SCREEN PANELS                                       |    |
| ACTION ICONS                                        | 9  |
| FILTERS                                             | 10 |
| Working with Filters                                | 10 |
| EXPORT TO EXCEL                                     | 10 |
| CONTACT INFORMATION                                 | 11 |
| TO-DO LIST                                          | 12 |
| THE LIST OF TASKS                                   |    |
| Left Panel (Filters)                                |    |
| Center Panel: The List                              |    |
| Right Panel: Details                                |    |
| List Menu (Options vary based on the selected row.) |    |
| SUBJECTS                                            |    |
| THE SUBJECT LIST                                    | -  |
| Left Panel (Filters)                                | 13 |
| Center Panel: The List                              | 13 |
| Right Panel: Details                                |    |
| List Menu (Options vary based on the selected row.) |    |
| ADD A SUBJECT                                       | 14 |
| SUBJECT IMAGE LIST                                  | 15 |
| Left Panel (Subject)                                | 15 |
| Center Panel: The List                              | 15 |
| Right Panel: Details                                |    |
| List Menu (Options vary based on the selected row.) |    |
| VIEW EDTF                                           |    |
| VIEW SEQUENCE                                       | 16 |
| IMAGE GRID                                          |    |
| The Image Grid Toolbar                              | 18 |
| QUERIES                                             | 19 |
| Left Panel (Filters)                                | 19 |
| Center Panel: The List                              |    |
| Right Panel: Details                                |    |
| List Menu (Options vary based on the selected row.) |    |
| EXPORT QUERY                                        | 20 |
| QUERY DETAILS                                       |    |
| Left Panel (Subject)                                | 21 |

## BIOCLINICA® SMART SMART Portal 3.29 User Guide

| Center Panel: Query Information                     |    |
|-----------------------------------------------------|----|
| List Menu (Options vary based on query status)      | 21 |
| View Queries                                        |    |
| REPLY TO QUERIES                                    | 22 |
| QUALITY NOTIFICATIONS                               | 23 |
| Left Panel (Filters)                                |    |
| Center Panel: The List                              |    |
| Right Panel: Details.                               |    |
| List Menu                                           |    |
| EXPORT QUALITY NOTIFICATION                         |    |
|                                                     |    |
| QUALITY NOTIFICATION DETAILS                        |    |
| Left Panel                                          |    |
| Center Panel: Quality Notification Information      |    |
| List Menu                                           |    |
| VIEW QUALITY NOTIFICATION                           | 25 |
| SURVEYS                                             | 26 |
| THE SURVEY LIST                                     | 26 |
| Left Panel (Filters)                                | 26 |
| Center Panel: The List                              |    |
| Right Panel: Details                                | 26 |
| List Menu (Options vary based on the selected row.) | 26 |
| SURVEY FORM                                         | 27 |
| Left Panel (Surveys)                                |    |
| Center Panel: Survey Form                           |    |
| Right Panel (Questions)                             |    |
| List Menu (Options vary based on survey status)     |    |
| View A Survey                                       |    |
| Answer a Survey                                     |    |
| EXPORT BLANK PDF                                    |    |
|                                                     |    |
|                                                     |    |
| Left Panel (Filters)                                |    |
| Center Panel: The List                              |    |
| DOWNLOAD A DOCUMENT                                 |    |
| HISTORY                                             | 30 |
| Left Panel (Filters)                                |    |
| Center Panel: The History List                      | 30 |
| Right Panel: Details                                |    |
| List Menu (Options vary based on the selected row.) |    |
| SET PROCESSING STATUS                               |    |
| DOWNLOAD IMAGE                                      |    |
| VIEW EDTF                                           | 31 |
| ATTACHMENTS                                         | 33 |
| DOWNLOAD ATTACHMENT                                 | 33 |
| ADD ATTACHMENTS                                     | 34 |
| FORM UPLOAD                                         |    |
| UPLOADING A FORM                                    |    |
| BCSP Form Upload                                    |    |
| ICQ Form Upload                                     |    |
|                                                     |    |
| Site Questionnaire Form Upload                      |    |
|                                                     |    |
| FEATURED TRAINING                                   | 37 |

| SMART PORTAL TRAINING |  |
|-----------------------|--|
| IMAGE UPLOAD          |  |
| OVERVIEW              |  |

## Welcome to the SMART Portal

BIOCLINICA®

WebSend has been updated to be part of Bioclinica's SMART Services Suite and is now known as the SMART Portal.

**SMART** 

The SMART Portal is Bioclinica's web-based system for communication management. Clinical sites use this Portal to access and reply to queries, upload completed forms, download documents provided by Bioclinica, and view or download submitted image files after they have completed the quality control process.

Depending on user role and trial configuration, the SMART Portal can also provide access to the SMART Submit system or the AG Mednet application to upload image files.

To learn more about SMART Submit, see:

SMART Submit Knowledge Base

For more information on AG Mednet see:

- <u>FAQ</u>
- Quick Reference
- User Manual

#### 3.29 Release Updates

- The QC status is now visible in the History tab
- Upload of forms is now restricted to PDF format only

## **Getting Access**

## Welcome Email

Bioclinica sends each new SMART Portal user a "Welcome" email with their user id and password. This welcome email contains everything you need to get started.

SMART

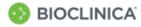

#### Notification

Welcome to Bioclinica's SMART Portal; our web-based site portal. You are participating in one or more online trial(s) that will allow your site to quickly and easily complete all imaging activities as detailed below.

The following link will take you to the SMART Portal: https://smart.bioclinica.com/

BIOCLINICA®

Below you will find your login credentials: Account Name: <Your Username>

Password: <Your Disernal Password>

Your credentials

Once you have successfully logged in, please select the trial you are working on.

Below is a list of the available tabs within the portal:

- TO-DO: displays a list of tasks organized by date

 SUBJECTS: displays a list of tasks by subject and allows you to access images

- QUERIES: displays a list of open queries and enables you to respond to queries

 DOCUMENTS: displays a list of documents uploaded by Bioclinica for sites to access (ex. Site Manual, Imaging Capabilities Questionnaire)

- HISTORY: displays a list of upload history and enables you to download images and attachments

- TRAINING: will re-direct you to the Smart START training portal (if applicable) - IMAGE/Video UPLOAD: launches Electronic Image/Video Transfer platform

You will receive a separate email containing your electronic image platform credentials (if applicable).

We are committed to providing you with the highest level of customer satisfaction possible. If you have any questions or require assistance, please contact Bioclinica Customer Support:

Toll-free from the US and Canada: +1-888-ASK- BIOC (1-888-275-2462) Direct dial worldwide: +1-484-928-6076\*\* Fax: +1-267-757-3353 Support@bioclinica.com

#### **Forgot Password**

If you forget your password, click the Forgot Password on the login page, enter your email address and click **Send**.

#### Forgot your password?

Please enter the email address associated with your Bioclinica account. A new password will be emailed to you shortly.

| someone@example.com |      |        |  |  |
|---------------------|------|--------|--|--|
|                     | Send | Cancel |  |  |

If you've been expecting this information and it is not available to you, contact Bioclinica's help desk:

> US and Canada: 1-888-ASK-BIO2 (1-888-275-2462)

International: +1-484-928-6076

Email: support@bioclinica.com

#### **Logging In**

Once you have received the welcome email, you will be able to log into the SMART Portal - <u>https://smart.bioclinica.com</u>- and change your default password.

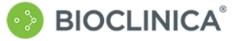

#### Sign in with your email address

| some        | one@example.o | com            |         |
|-------------|---------------|----------------|---------|
| Pass        | word          |                |         |
| Forgot Pass | word          |                | Sign in |
|             | Terms of Use  | Privacy Policy |         |

#### Bioclinica helpdesk:

Phone:

US and Canada: 1-888-275-2462 International: +1-484-928-6076

Email:

support@bioclinica.com

- 1. Enter your email and password from the Welcome email.
- 2. Click Sign In.

If this is the first time that you are logging on, the <u>Change Password</u> box automatically displays.

*If you have already changed your password, the <u>Select a Study</u> page displays.* 

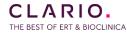

### **Changing Your Password**

BIOCLINICA

To ensure that your password is secure, you will be required to change your default password before you will be able to log in a second time. The Change Password screen automatically displays.

SMART

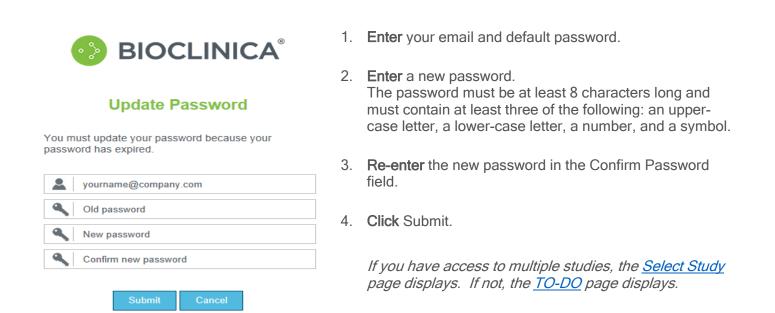

#### Select Study

If you have access to more than one study, or multiple sites within a study, the System displays a study selection dialog after login:

| BIOCLINICA <sup>®</sup> |                                                                    | your.name@company.com | 🔦 Change Password | ➡ Logout |
|-------------------------|--------------------------------------------------------------------|-----------------------|-------------------|----------|
| We                      | elcome to Bioclinica's SMAR<br>Submit Manage Analyze Report Transf |                       |                   |          |
|                         | Please select from the following worklist ite                      | ems:                  |                   |          |
|                         | DEMO-9999                                                          |                       |                   |          |
|                         | Forms - DEMO-9999 - 002                                            |                       |                   |          |
|                         | DEMO-312-0115                                                      |                       |                   |          |
|                         | DEMO312-0117                                                       |                       |                   |          |
|                         | Image Submission DEMO 9999 001                                     |                       |                   |          |

 Click the study or study/site combination you wish to work with from the list. The <u>TO-DO</u> page displays.

Site Portal - DEMO-9999 - 001 Site Portal - DEMO-9999 - 002

#### Logout

To logout of the SMART Portal, click **Logout** in the upper right corner of the screen. The system confirms that you have successfully logged out.

**SMART** 

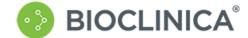

Sign out You have successfully signed out.

BIOCLINICA®

Forgotten password, please contact the Bioclinica helpdesk at:

| Phone: | US and Canada: 1-888-275-2462<br>International: +1-484-928-6076 |
|--------|-----------------------------------------------------------------|
|        |                                                                 |

Email: support@bioclinica.com

## SMART Portal 3.29 User Guide

Welcome, ws user2

Contact

## Using the SMART Portal

BIOCLINICA

#### BIOCLINICA<sup>®</sup>

Logou

SMART Portal

V3212-Build-2010/00/00 PSUBJECTS | QUERIES | QUALITY-NOTIFICATIONS | SURVEYS | DOCUMENTS | HISTORY | FORM-UPLOAD | TRAINING | IMAGE UPLOAD

SMART

## Link Menu

| The link menu displays in the upper right corner of SMART Portal scree | ens. |
|------------------------------------------------------------------------|------|
|------------------------------------------------------------------------|------|

- **Contact** Displays phone, fax and email information.
- Help Displays online help.
- **SMART Portal** Returns to the study selection dialog for the SMART Portal.

## Main Menu

- <u>TO-DO</u> list of tasks and processing options organized by date
- <u>SUBJECTS</u>- list of tasks and processing options organized by subject
- <u>QUERIES</u> list of queries and processing options (Only open queries are listed by default, but there is an option to include closed queries.)
- <u>QUALITY NOTIFICATIONS</u> list of image quality notifications and processing options (Similar to queries, but do not require a response.)
- <u>SURVEYS</u> list of surveys and processing options (Only published surveys are listed by default, but there is an option to include All queries.)
- <u>DOCUMENTS</u> list of trial and site level documents uploaded by Bioclinica and available for you to download
- <u>HISTORY</u> on-screen report that displays a list of files uploaded to Bioclinica for trials for which you are authorized
- FORM UPLOAD tool for uploading PDF forms to Bioclinica
- <u>TRAINING</u> provides access to the SmartStart training site
- IMAGE UPLOAD launches the file upload application in a separate browser tab

### **Screen Panels**

- 1. Left Panel: Filters selections to narrow down what is shown in the center panel See <u>Working with Filters</u> for more information.
- 2. Center Panel: List contains rows that can be selected for processing
- 3. Right Panel: Details displays data for selected row (first row selected by default

## Action Icons

Action icons link to other pages for you to take a specific action. They display, where applicable, on list rows. They also display as buttons the bottom of any given list. The action buttons at the button may apply to the entire list (such as Export to Excel).

#### **Filters**

The Filters panel allows you to make selections to narrow down what is shown in the center panel. The parameters of the filters are depended on the columns and items that are displayed in the center panel.

SMART

| Filters                                                                    |
|----------------------------------------------------------------------------|
| Protocol                                                                   |
| all                                                                        |
| BSIL Test - BI 00001<br>BSIL - 123334323                                   |
| BioClinica Test Client – iVAL 99-90<br>BioClinica Test Client – iVAL 99-99 |
| Subject                                                                    |
| all 💌                                                                      |
| Due On                                                                     |
| 02-Sep-2016                                                                |
| Туре                                                                       |
| Survey Response                                                            |
| Image Upload                                                               |
| Query Reply                                                                |
| Filter                                                                     |
| Reset                                                                      |

#### Working with Filters

1. Select the parameters that you wish to use to filter the contents of the center panel.

Filter

- 2. When you are finished, click
- 3. To reset the filters at any time, click

BIOCLINICA

#### **Export to Excel**

The Export to Excel button is available on most of the pages in the SMART Portal. This button allows you to export the displayed list to Excel.

### **Export to Excel**

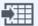

1. Click Export to Excel from any page.

A message box displays at the bottom of the page asking if you want to open or save the list.

2. Click Open to open the list in Excel, click Save to save the file.

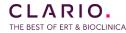

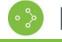

## **Contact Information**

We hope that this guide is helpful. If you have additional questions, feel free to contact us:

**SMART** 

- Address: Bioclinica, Inc. 211 Carnegie Center Drive Princeton, NJ 08540
- Phone: US and Canada: 1-888-ASK-BIO2 (1-888-275-2462)

International: +1-484-928-6076

Email: support@bioclinica.com

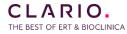

## **To-do List**

1

## The List of Tasks

BIOCLINICA®

The To-do list contains your imaging related tasks that are coming due or are overdue.

Note: Overdue and expedited tasks are highlighted in red and require immediate attention.

**SMART** 

| 5-Build-2020-11-19.10. |    | TO-DO   SUBJECTS | QUERIES QUALITY-N | OTIFICATIONS   SURVEYS   DOCUMENTS   HISTORY   FORM-UPLOA | Conta       | IMAGE UPLOA |                 |
|------------------------|----|------------------|-------------------|-----------------------------------------------------------|-------------|-------------|-----------------|
| ilters                 |    |                  |                   | Tip: The following tasks require your attention.          |             |             | Details         |
| otocol                 |    |                  |                   |                                                           |             |             | Protocol numbe  |
| all                    | ~  | PROTOCOL         | SITE              | TITLE                                                     | DUE ON      | ACTION      | Demo            |
|                        |    | Demo             | AU10001           | Images are missing for Subject 260103, Week 54            | 08-Mar-2021 |             | Site number 101 |
| all                    | ~  | Demo             | AU10001           | Images are missing for Subject 260106, Week 30            | 04-Mar-2021 |             | Subject number  |
| ali                    | Ť  | Demo             | AU10001           | Query 10009068-Q00531 needs response.                     | 01-Mar-2021 | EC.         | 55555           |
|                        |    | Demo             | AU10001           | Images are missing for Subject 260104, Week 42            | 18-Feb-2021 |             | Timepoint       |
| all                    | ~  | Demo             | AU10001           | Query 10009068-Q00371 needs response.                     | 15-Feb-2021 | <b>≣</b> Ø  | Week 5          |
| le On                  |    | Demo             | AU10001           | Images are missing for Subject 260103, Week 48            | 25-Jan-2021 |             | Business moda   |
| 17-Mar-2021            |    | Demo             | AU10001           | Images are missing for Subject 260104, Week 36            | 07-Jan-2021 |             |                 |
| ре                     |    | Demo             | AU10001           | Images are missing for Subject 260103, Week 42            | 14-Dec-2020 |             |                 |
| Survey Respons         | se | Demo             | AU10001           | Images are missing for Subject 260106, Week 18            | 10-Dec-2020 |             |                 |
| Image Upload           |    | Demo             | AU10001           | Images are missing for Subject 260104, Week 30            | 26-Nov-2020 |             |                 |
| Query Reply            |    | Demo             | AU10001           | Images are missing for Subject 260103, Week 36            | 02-Nov-2020 |             |                 |
| Filter                 |    | Demo             | AU10001           | Images are missing for Subject 100/000/0000, Week 24      | 18-Jun-2018 |             |                 |
|                        |    | Demo             | AU10001           | Images are missing for Subject 359158022, Week 20         | 21-May-2018 |             |                 |
| Reset                  |    | Demo             | AU10001           | Images are missing for Subject 100/000/0000, Week 16      | 23-Apr-2018 | <b>11</b>   |                 |

#### Left Panel (Filters)

To filter the list, select filters and click Filter button. To clear filters, click Reset button.

#### **Center Panel: The List**

- Protocol ID or # of the protocol with which the task is associated
- Due On date by which the task must be completed
- Site clinical site with which the task is associated
- Title description of the task
- Action symbols that link to specific processing options related to the task
  - Upload Images
  - E
     Reply to Query
  - Complete Survey

#### **Right Panel: Details**

This panel displays details (some also on the row and some additional) related to the currently selected row.

#### List Menu (Options vary based on the selected row.)

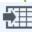

Export to Excel - See Export to Excel

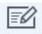

Reply to Query See Reply to Queries (available for query tasks)

Response To Survey - See Response to Survey

(available for survey tasks)

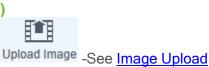

## **Subjects**

## The Subject List

BIOCLINICA®

The Subject list contains a list of tasks organized by subject. To add a subject, you must filter by site.

| Iters                      |          |      | Tip: Select and proce | ess each subject requiring your action. |                       | Details                     |
|----------------------------|----------|------|-----------------------|-----------------------------------------|-----------------------|-----------------------------|
| tocol<br>oClinica - Demo 🗸 | PROTOCOL | SITE | SUBJECTNUMBER         | RANDOMIZATION DATE                      | ACTION                | Subject Number<br>999992    |
|                            | Demo     | 999  | 999992                |                                         | $\checkmark$          | Subject Initials            |
|                            | Demo     | 999  | 999994                |                                         | <ul> <li></li> </ul>  | XXX<br>Secondary ID         |
| 9 🗸                        | Demo     | 999  | 999999                |                                         | <b>v</b>              | N/A                         |
| Filter                     | Demo     | 999  | 100/000/0000          | 01-Jan-2018                             |                       | Date Of Birth               |
| Reset                      | Demo     | 999  | 999991                |                                         | <ul> <li>V</li> </ul> | XX-XX-XXXX                  |
|                            | Demo     | 999  | 123456                |                                         | ✓                     | Randomization Date          |
|                            |          |      |                       |                                         |                       | Enrollment Date N/A         |
|                            |          |      |                       |                                         |                       | Discontinuation Date<br>N/A |
|                            |          |      |                       |                                         |                       | Discontinuation Rea         |
|                            |          |      |                       |                                         |                       | Status<br>Active            |

**SMART** 

#### Left Panel (Filters)

To filter the list, select filters and click Filter. To clear filters, click Reset.

#### **Center Panel: The List**

- Protocol ID or # of the protocol with which the task is associated
- Site clinical site with which the task is associated
- Subject Number ID or # of the trial subject
- Randomization Date date on which the subject was randomized for the study
- Action processing symbols and the completed task symbol
  - Upload Images
  - Q <u>View Query</u>
  - V There are no outstanding items for this subject

#### **Right Panel: Details**

CLARIO.

THE BEST OF ERT & BIOCLINICA

This panel displays details (some also on the row and some additional) related to the currently selected row.

#### List Menu (Options vary based on the selected row.)

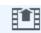

Export to Excel - See Export to Excel

View Image List - See View Image List

Upload Image \_See Image Upload

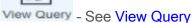

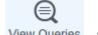

View Queries - See Query List

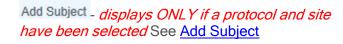

### Add a Subject

The Add Subject page allows you to add new subjects to the protocol.

BIOCLINICA®

|                                       | Tip: Add new study subject information.                         |
|---------------------------------------|-----------------------------------------------------------------|
| Add Subject                           | Information                                                     |
| Protocol: BioClinic                   | a Test Client - BioDemo17                                       |
| Site: N/A                             |                                                                 |
| Subject Number:                       | # # # # # # # # # #                                             |
| Subject Initials:<br>the middle box.) | # # (First/Middle/Last Initial; if no middle initial, blank out |
| Visit Schedule: De                    | fault Schedule ▼                                                |

**SMART** 

- 1. **Type** the subject number (one number per box).
- 2. **Type** the First/Middle/Last Initials of the subject. If the subject has no middle initial leave the middle box blank.
- 3. Select the Visit Schedule.

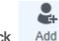

4. Click Add

The subject is added to the list.

Welcome, ws\_user2@biopacstest.domain

Logout

## Subject Image List

#### BIOCLINICA<sup>®</sup>

| BIOCLINICA                   |                          |                                      |                                  | Contact                   | Help SMART Por               |
|------------------------------|--------------------------|--------------------------------------|----------------------------------|---------------------------|------------------------------|
| V3.25-Build-2020-11-19.10.00 | TO-DO I SUBJECTS I QUERI | ES   QUALITY-NOTIFICATIONS   SURVEYS | DOCUMENTS   HISTORY   FORM-UPLOA | D   TRAINING   IMAGE UPLO | AD                           |
| 🕞 Subjects                   |                          | Tip: Select subjects to view a       | and/or process their images.     |                           | Details                      |
| 234567                       |                          |                                      |                                  |                           | Timepoint Name               |
| 59158034AB                   | SITE NUMBER              | SUBJECT NUMBE                        | R                                | ACTION                    | Week 15                      |
| 59158022                     | 101                      | 359158022EE                          |                                  |                           | Business modality            |
|                              | 101                      | 359158022EE                          |                                  | <b>(11)</b>               | Expected sequence name       |
| 59158034s                    | 101                      | 359158022EE                          |                                  |                           | (Unknown) Locator            |
| 5555                         | 101                      | 359158022EE                          |                                  | <b>(11)</b>               | Study date                   |
| 59201015                     |                          |                                      |                                  |                           | 13-Aug-2013                  |
| 59349008                     |                          |                                      |                                  |                           | Received date<br>25-Oct-2013 |
| 2352                         |                          |                                      |                                  |                           |                              |
| 59158022EE                   |                          |                                      |                                  |                           |                              |
|                              |                          |                                      |                                  |                           |                              |
|                              |                          | View eDTF View Sequence              | Export to Excel Export Sequence  |                           |                              |

**SMART** 

#### Left Panel (Subject)

Click one of the other Subject Numbers listed to display the image list for the selected subject.

#### **Center Panel: The List**

- Site Number clinical site with which the subject is associated
- Subject Number the current subject number

BIOCLINICA®

- Action symbols that link to specific processing options related to the images
  - <u>View eDTF</u>
  - Q View Sequence

#### **Right Panel: Details**

This panel displays details (some also on the row and some additional) related to the currently selected row.

#### List Menu (Options vary based on the selected row.)

Export to Excel - See Export to Excel

View eDTF - See View eDTF

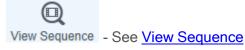

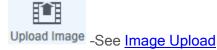

eDTF

#### View eDTF

The View eDTF button and icon allow you to view the eDTFs created when the images were uploaded.

SMART

1. Select the row in the Subject Image List and click either III or View eDTF.

The View eDTF page displays with the file or files associated with the image upload.

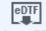

2. Highlight a row and click View eDTF

BIOCLINICA

The eDTF displays.

- 3. Click to save the file or click to print the eDTF.
- 4. When you are finished, click Subjects

#### **View Sequence**

The View Sequence button and icon allow you to view the sequences that were uploaded.

1. Select the row in the Subject Image List and click either in view Sequence.

The Image Viewer page displays with the thumbnail of the image in the left pane and the sequence grid on the right.

2. Double-click the thumbnail you wish to view.

The sequence displays in the grid.

3. Click to display a single image in the grid.

The thumbnail panel expands and displays all the images in the sequence. The image displayed in the grid is highlighted in green in the thumbnail panel.

4. Double-click a thumbnail to change to another image.

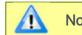

Note: For more grid toolbar instructions, see Image Grid Toolbar.

| BIOCLINICA® SMART                 | SMART Portal 3.29 User Guide |
|-----------------------------------|------------------------------|
| Image Grid                        |                              |
| € BIOCLINICA                      | ==                           |
| V3.12.2 Build 20161208.10.10      |                              |
|                                   |                              |
| series: Unidentified              | <b></b>                      |
| #files: 1                         | Q,                           |
| 30                                | <<br>≡¢∹                     |
| sories: Unidentified<br>#files: 1 |                              |
|                                   |                              |
|                                   |                              |
|                                   | T                            |
|                                   | <ul> <li>O</li> </ul>        |

The left panel displays a thumbnail for each sequence. By default, the first (in this case only) sequence is selected.

Each image within the selected sequence is displayed within a square on the center panel.

The narrow panel to the right contains the toolbar for working with the images. (See next page for details.)

## The Image Grid Toolbar

BIOCLINICA®

| lcon    | Description                                                                                                    |
|---------|----------------------------------------------------------------------------------------------------|
|         | Display Mode enables you to toggle between showing all sequences and showing only the currently selected image within the sequence.                                              |
| Ó.      | Window/Level is available for a selected image in any of the available panels. When active, you can hold the left mouse button and drag to change the amount of contrast.        |
| Ø       | Stacking, in a virtual sense, places one image (slice) beneath the next so that you can scroll back and forth through the slices (to scroll, use the left mouse button and drag. |
| ₩,      | Pan allows you to move the entire image within the center panel. Hold the middle mouse button and shift key and drag in any direction.                                           |
| Q       | Zoom allows you to magnify or shrink the image. Hold the middle mouse button; drag up to magnify and down to shrink.                                                             |
| 4       | Color Table brings up a sub-menu of color schemes for you to apply to the image.                                                                                                 |
|         | B2R BWR CBY CT HM R2B Rainbow1 Rainbow2 SUV2 Thermal                                                                                                    |
|         | Choosing gray scale brings up a different sub-menu.                                                                                                    |
| •≣∳-́-  | Predefined Window Level - displays a sub-menu where you can select preselected window/level adjustments to view the type of tissue in the image.                                 |
| D₽<br>₹ | Invert enables you to toggle between a black background with a lighter foreground and a white background with a darker foreground.                                               |
| X       | Reset puts the image back to its original state before you used any controls.                                                                                                    |
| 슽       | Print enables you to print the image or sequence of images.                                                                                                    |
| I       | Text Overlay - This option is only available on any image that is selected. It enables you to toggle between viewing and not viewing image information text on an overlay.       |
| ¢       | Options - This option is only available when one image is selected. It brings up a sub-menu to select the number of columns to show in the grid.                                 |

**SMART** 

## Queries

This page lists queries between your site and Bioclinica. Initially, the list excludes closed queries. An option on the Filters panel enables you to include closed queries.

SMART

| ilters                       |          |      | Tip: View query lis | st; select row icon to view query detail. |                 |                                                                                                    | Details                        |
|------------------------------|----------|------|---------------------|-------------------------------------------|-----------------|----------------------------------------------------------------------------------------------------|--------------------------------|
| otocol<br>ioClinica - Demo 🗸 | PROTOCOL | SITE | SUBJECT             | STATUS                                    | DUE DATE RESCAN | ACTION                                                                                                    | Site Name<br>Newtown Radiology |
| e                            | Demo     |      |                     | Response Review Pending                   | 29-Mar-2014     | E.                                                                                                    | Type<br>Late time point        |
| 01 <b>v</b>                  | Demo     | 101  | 55555               | Response Review Pending                   | 02-Aug-2014     | T.                                                                                                    | Timepoint Type Name            |
| v v                          | Demo     | 101  | 55555               | Response Review Pending                   | 02-Aug-2014     | E.                                                                                                    | Week 20                        |
|                              | Demo     | 101  | 101                 | Response Review Pending                   | 16-Mar-2016     | The second second second second second second second second second second second second second second second s | Study Date                     |
| all 🗸 🗸                      | Demo     | 101  | 359158022EE         | Response Review Pending                   | 09-Apr-2016     | EC.                                                                                                    | N/A                            |
|                              | Demo     | 101  | 101                 | Response Review Pending                   | 13-Apr-2016     | E.C.                                                                                                    | Image Type                     |
| all 🗸                        | Demo     | 101  | 359158022EE         | Response Review Pending                   | 05-May-2016     | ■                                                                                                    | Creation Date                  |
|                              | Demo     | 101  | 101                 | Sent                                      | 18-May-2016     | ■                                                                                                    | 14-Mar-2014                    |
| dy                           | Demo     | 101  | 359158022EE         | Response Review Pending                   | 09-Jun-2016     | ■                                                                                                    | Sequence Name                  |
| all 🗸                        | Demo     | 101  | 101                 | Sent                                      | 22-Jun-2016     |                                                                                                    | Unidentified                   |
|                              | Demo     | 101  | 101                 | Sent                                      | 27-Jul-2016     | <b>≣</b> Ø                                                                                                    | Sequence Modality              |
| Filter                       | Demo     | 101  | 359158022EE         | Sent                                      | 20-Aug-2016     |                                                                                                    | Description                    |
| Reset                        | Demo     | 101  | 101-002-019         | Response Review Pending                   | 28-Oct-2017     |                                                                                                    | No images have been rec        |
|                              | Demo     | 101  | 101-002-019         | Response Review Pending                   | 28-Oct-2017     |                                                                                                    | Suggested Resolution           |
|                              | Demo     | 101  | 359158022           | Response Review Pending                   | 20-Jun-2018     |                                                                                                    | Please submit images and       |
|                              |          |      |                     |                                           |                 |                                                                                                    |                                |

#### Left Panel (Filters)

To filter the list, select filters and click Filter. To clear filters, click Reset.

#### **Center Panel: The List**

- Protocol ID or # of the protocol with which the query is associated
- Site clinical site with which the query is associated
- **Subject** ID or # of the trial subject

BIOCLINICA®

- Status query status which can be any of the following:
  - Sent The query has been sent.
  - Response Review Pending The query response has been submitted and needs to be reviewed. Once Bioclinica's Core Lab has closed the query, the status changes to "Closed."
  - Overdue The query response is overdue.
  - Expired The date by which a response was due has passed without a response having been submitted.
  - Closed The query response has been reviewed and accepted by Bioclinica.
- Due Date date by which the query response is expected
- **Rescan** used to indicate that the query is either requesting rescans of images or notifying you that Bioclinica has received the rescanned images
- Action symbols that link to specific processing options related to the query
  - Upload Images
  - Query Details

BIOCLINICA®

#### **Right Panel: Details**

This panel displays details (some also on the row and some additional) related to the currently selected row.

#### List Menu (Options vary based on the selected row.)

 Export to Excel - See Export to Excel
 Image -See Image Upload
 Image Upload
 Image Upload
 Image Upload
 Image Upload
 Image Upload
 Image Upload
 Image Upload
 Image Upload
 Image Upload
 Image Upload
 Image Upload
 Image Upload
 Image Upload
 Image Upload
 Image Upload
 Image Upload
 Image Upload
 Image Upload
 Image Upload
 Image Upload
 Image Upload
 Image Upload
 Image Upload
 Image Upload
 Image Upload
 Image Upload
 Image Upload
 Image Upload
 Image Upload
 Image Upload
 Image Upload
 Image Upload
 Image Upload
 Image Upload
 Image Upload
 Image Upload
 Image Upload
 Image Upload
 Image Upload
 Image Upload
 Image Upload
 Image Upload
 Image Upload
 Image Upload
 Image Upload
 Image Upload
 Image Upload
 Image Upload
 Image Upload
 Image Upload
 Image Upload
 Image Upload
 Image Upload
 Image Upload
 Image Upload
 Image Upload
 Image Upload
 Image Upload
 Image Upload
 Image Upload
 Image Upload
 Image Upload
 Image Upload
 Image Upload
 Image Upload
 Image Upload
 Image Upload
 Image Upload
 Image Upload

## Export Query

The Export Query to PDF button allows you to download the query details in report format.

PDF

1. Display query details and click Export Query to PDF

The report is generated and a message displays on the bottom of the page asking if you want to open or save the report.

- 2. Click <sup>Open</sup> to open the report in a PDF viewer.
- 3. When you are finished, click Oueries

## **Query Details**

The query form allows you to view the query details. If the site has already responded to the query, the query is in view only mode. If no response has been given, you can reply to the query.

| BIOCLINICA <sup>®</sup>        | Welcome,                                                                                                    |
|--------------------------------|----------------------------------------------------------------------------------------------------|
|                                | Contact Help SMART Porta                                                                                                    |
| V3.24.3-Build-2020-06-11.10.00 | TO-DO   SUBJECTS   QUERIES   QUALITY-NOTIFICATIONS   SURVEYS   DOCUMENTS   HISTORY   FORM-UPLOAD   TRAINING   IMAGE UPLOAD                                                  |
| © Queries                      | Tip: View and/or reply to query.                                                                                                    |
| No images have been rec        | Context Information                                                                                                    |
|                                | Site name: Newtown Radiology     Study date: 01-Jan-1       Subject number: 359158022EE     Image Type: N/A       Timepoint: Week 20     Image Type: N/A                    |
|                                | Query Information                                                                                                    |
|                                | Query ID: 99990-Q0050     Creation Date: 04-Aug-2016       Query Type: Late time point     Sequence Name: N/A       Timepoint Type Name: Week 20     Sequence Modality: N/A |
|                                | Description No images have been received for the specified time point                                                                                                    |
|                                | Suggested Resolution: Please submit images and/or data for the specified time point to BioClinica.                                                                          |
|                                | Attachments<br>N/A                                                                                                    |
|                                | Completed by the user ExpectedDataEngineScheduler                                                                                                    |
|                                | Time Stamp 04-Aug-2016                                                                                                    |
|                                | Query Reply                                                                                                    |
|                                | Please provide your reply                                                                                                    |
|                                |                                                                                                    |
|                                |                                                                                                    |
|                                |                                                                                                    |

### Left Panel (Subject)

Click one of the other queries for the given site and subject.

#### **Center Panel: Query Information**

The query information is broken down into the following sections

- Context Information -lists the site, subject number, time point, study date and image type.
- Query Information lists the details of the query
- Query Reply lists any reply to the query

#### List Menu (Options vary based on query status)

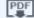

Export Query to PDF – exports the selected query to a PDF document and brings up a set of Save/Open options at the bottom of the list

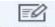

Reply to Query - See Reply to Queries .

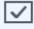

Submit - Submits the query response.

#### **View Queries**

- 1. Scroll through the query.
- 2. Click Queries to return to the Queries list.

## **Reply to Queries**

1. Enter the reply in the text area provided.

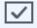

2. Click Submit

This sends the response to Bioclinica and sets the status to Response Review Pending.

3. Click Queries to return to the Queries list.

## **Quality Notifications**

BIOCLINICA

This page lists image quality notifications generated for your site. These are displayed in the same way as queries, but no response is expected from the site.

SMART

| filters                    |          | Tip: View qua | ality notification list; s | elect row icon to v | ew quality notificati | ion detail. |            | Details                       |
|----------------------------|----------|---------------|----------------------------|---------------------|-----------------------|-------------|------------|-------------------------------|
| rotocol                    |          |               |                            |                     |                       |             |            | Site Name                     |
| lioClinica Test Client - 🔻 | PROTOCOL | SITE          | SUBJECT                    | TIMEPOINT           | TYPE                  | DATE        | DETAILS    | 999                           |
|                            | Demo     |               |                            | Week 8              | Image Quality         | 30-Jun-2016 |            | Туре                          |
| te                         | Demo     | 999           | Q 22                       | Week 16             | Image Quality         | 27-Jun-2016 |            | Image Quality                 |
| 99 🔻                       | Demo     | 999           |                            |                     | Image Quality         | 22-Feb-2016 |            | Timepoint Type Name<br>Week 8 |
|                            | Demo     | 999           | 00001                      | Baseline            | Image Quality         | 12-Jan-2015 | <b>■</b> ℓ | Study Date                    |
| all 🔻                      |          |               |                            |                     |                       |             |            | 30-Jun-2016                   |
|                            |          |               |                            |                     |                       |             |            | Image Type                    |
| all 🔻                      |          |               |                            |                     |                       |             |            | Creation Date                 |
|                            |          |               |                            |                     |                       |             |            | 30-Jun-2016                   |
| ıdy<br>all ▼               |          |               |                            |                     |                       |             |            | Sequence Name                 |
| all *                      |          |               |                            |                     |                       |             |            | Unidentified                  |
| Filter                     |          |               |                            |                     |                       |             |            | Sequence Modality<br>MR       |
| Reset                      |          |               |                            |                     |                       |             |            | Description                   |
|                            |          |               | 211                        | Ē                   |                       |             |            | Anatomy outside field o       |

#### Left Panel (Filters)

To filter the list, select filters and click Filter. To clear filters, click Reset.

#### **Center Panel: The List**

- Protocol ID or # of the protocol with which the quality notification is associated
- Site clinical site with which the quality notification is associated
- Subject ID or # of the trial subject
- Timepoint timepoint with which the quality notification is associated
- Date date the quality notification was generated
- Details symbols that link to additional details for the quality notification
  - Quality Notification Details

#### **Right Panel: Details**

This panel displays details (some also on the row and some additional) related to the currently selected row.

#### List Menu

Export to Excel - See Export to Excel

Ē

View Quality Notification

- See Quality Notification Details

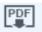

Export to PDF

- See Export Quality Notification

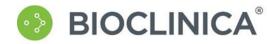

## **Export Quality Notification**

The Export to PDF button allows you to download the quality notification details in report format.

- 1. Display query details and click Export to PDF

The report is generated and a message displays on the bottom of the page asking if you want to open or save the report.

- 2. Click <sup>Open</sup> to open the report in a PDF viewer.
- 3. When you are finished, click

Quality-Notifications

**SMART** 

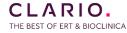

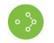

## **Quality Notification Details**

The quality notification form allows you to view the full details for the quality notification. Unlike the query form, it is not possible to reply to a quality notification.

| C Quality-Notifications      | Тір                                                                                                    | : View quality notification context, details and export. |  |  |  |  |  |
|------------------------------|----------------------------------------------------------------------------------------------------|----------------------------------------------------------|--|--|--|--|--|
| Subject is Eligible          | Context Information                                                                                            |                                                          |  |  |  |  |  |
| Missing Unique Subject Id    | Site name: 999                                                                                                 | Study date: 30-Jun-2016                                  |  |  |  |  |  |
| Inconsistent Parameters      | Subject number: F22                                                                                            | Image Type: MR                                           |  |  |  |  |  |
| Anatomy outside field of v   | Timepoint: Week 8                                                                                              |                                                          |  |  |  |  |  |
| Subject is Eligible          | Quality Notification Information                                                                               |                                                          |  |  |  |  |  |
| Anatomy outside field of v   | Quality Notification ID: 06423-Q0177                                                                           | Creation Date: 30-Jun-2016                               |  |  |  |  |  |
| Subject is Eligible          | Quality Notification Type: Image Quality<br>Timepoint Type Name: Week 8                                        | Sequence Name: Unidentified<br>Sequence Modality: MR     |  |  |  |  |  |
| Incorrect Matrix : This is a |                                                                                                    | Sequence modality. Mix                                   |  |  |  |  |  |
| Incorrect Matrix             | Description Anatomy outside field of view.                                                                     |                                                          |  |  |  |  |  |
| Phantom Discrepancy          | Suggested Resolution: No response required. For future submissions, please refer to the imaging guidelines for |                                                          |  |  |  |  |  |
| Exam submitted will not b    | acquisition parameters.                                                                                        |                                                          |  |  |  |  |  |
|                              |                                                                                                    |                                                          |  |  |  |  |  |

Export to PDF

#### Left Panel

Click one of the other quality notifications listed with the current filter selections.

#### **Center Panel: Quality Notification Information**

The query information is broken down into the following sections

- Context Information -lists the site, subject number, time point, study date and image type.
- Quality Notification Information lists the details pertaining to the notification

#### **List Menu**

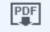

Export to PDF - exports the selected quality notification to a PDF document and brings up a set of Save/Open options at the bottom of the list

## **View Quality Notification**

1. Scroll through the query.

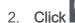

Quality-Notifications

to return to the Quality Notifications list.

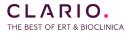

#### **Surveys**

## The Survey List

BIOCLINICA®

If enabled for your protocol, this page will list surveys created by Bioclinica. The list initially includes only published surveys. The Status filter includes an option to list all surveys.

**SMART** 

| 3.20.0-Build-2018-11-05.12.30    | TO-DO   SUBJECT | S   QUERIES | QUALITY-NOTIFICATION | S   SURVEYS   I       | DOCUMENTS   HISTOR | RY   FORM-UP | LOAD   TRAIN | NING   IMAGE UPLOAD              |
|----------------------------------|-----------------|-------------|----------------------|-----------------------|--------------------|--------------|--------------|----------------------------------|
| Filters                          |                 |             | Tip: Select          | surveys requiring you | action.            |              |              | Details                          |
| Protocol                         | CLIENT NAME     | TITLE       |                      |                       | STATUS             | DUE ON       | ACTION       | Client<br>BioClinica Test Client |
| BioClinica Test Client - 🔻       | Demo            | 999 - 999   |                      |                       | Re Published       | 11-Mar-2014  |              | Protocol<br>BioClinica Test      |
| Site<br>999 •                    | Demo            | 999 - 999   |                      |                       | Re Published       | 07-Mar-2016  |              | Project Site Number              |
|                                  | Demo            | 999 - 999   |                      |                       | Re Published       | 15-Mar-2016  |              | 999                              |
| tatus<br>Published & RePublish ▼ |                 |             |                      |                       |                    |              |              | Project Site Name<br>999         |
| Filter                           | SURVEYS         |             |                      |                       |                    |              |              | Status<br>Re Published           |
| Reset                            |                 |             |                      |                       |                    |              |              | Survey Due Date<br>11-Mar-2014   |
|                                  |                 |             |                      |                       |                    |              |              |                                  |
|                                  |                 |             |                      |                       |                    |              |              |                                  |
|                                  |                 |             |                      |                       |                    |              |              |                                  |
|                                  |                 |             |                      |                       |                    |              |              |                                  |
|                                  |                 |             |                      |                       |                    |              |              |                                  |

#### Left Panel (Filters)

To filter the list, select filters and click Filter. To clear filters, click Reset.

#### **Center Panel: The List**

- Client Name name of Bioclinica's client on whose behalf the survey was generated
- Title Title of the survey
- Status survey status which can be any of the following:
  - Published The survey is available to be completed.
  - Answered The survey has been answered (completed) by the site and requires review by Bioclinica.
  - Approved The survey has been answered by the site and has been approved by Bioclinica.
  - Denied The survey has been answered by the site and has been denied by Bioclinica
  - RePublished The survey has been republished and needs to be answered by the site.
  - Due On date by which the answered survey is expected by Bioclinica
- Action symbols that link to specific processing options related to the query
  - <u>Answer Survey</u> displays the survey form in edit mode (option only available for surveys with a status of Published or Republished)
  - View Survey displays the survey in view only mode

#### **Right Panel: Details**

This panel displays details (some also on the row and some additional) related to the currently selected row.

#### List Menu (Options vary based on the selected row.)

Export to Excel - See Export to Excel

View (ReadOnly) - See View Survey

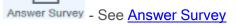

## **Survey Form**

|                              |                         |                   |                      |                     |                  | Welcome, ws_use                     |              |
|------------------------------|-------------------------|-------------------|----------------------|---------------------|------------------|-------------------------------------|--------------|
| V3.12.2 Build 20151208.10.10 | TO-DO   SUBJECTS   QU   | ERIES   SURVEYS   | DOCUMENTS            | HISTORY   FORM-UPLO | AD   TRAINING    | Help<br>IMAGE UPLOAD                | SMART Portal |
| ⊖ Surveys                    |                         | Tip: Ans          | wer survey questions | i.                  |                  | Questions                           |              |
| Sat01 - BioClinica Test Si   | Personnel information   |                   |                      |                     |                  | Technologists                       | ^            |
| Sat01 - BioClinica Test Si   | 0                       |                   |                      |                     |                  | Designated Tech     Designated Tech |              |
| Sat01 - BioClinica Test Si   | Technologists           |                   |                      |                     |                  | O Designated Tech                   |              |
| 111 - Test Site1             | 1 . Designated Tech     |                   |                      |                     |                  |                                     |              |
| 111 - Test Site1             | Designated Technologist |                   |                      |                     |                  |                                     |              |
| 111 - Test Site1             | Last                    | Name:             |                      |                     |                  |                                     |              |
| 004 - BioClinica             | First                   | Name:             |                      |                     |                  |                                     |              |
| Sat01 - BioClinica Test Si   | 2. Designated Tech      |                   |                      |                     |                  |                                     | <b>~</b>     |
| Export to Exce               | View (ReadOnly)         | <b>C</b><br>Reset | Save                 | Submit              | Export Blank PDF | Export Answered PDF                 |              |

**SMART** 

#### Left Panel (Surveys)

Surveys

- allows you to go back to the Survey List.

#### **Center Panel: Survey Form**

The query information is broken down into the following sections

- Context Information -lists the site, time point, study date and image type.
- Query Information lists the details of the query
- Query Reply lists any reply to the query

BIOCLINICA®

#### **Right Panel (Questions)**

Links to all the questions that need to be answered in the survey.

#### List Menu (Options vary based on survey status)

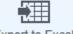

Export to Excel - See Export to Excel

- submits the survey.

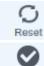

Submit

- resets the survey to the last save.

PDF

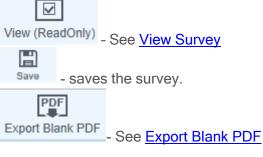

### View a Survey

- 1. Scroll through the survey.
- 2. Click bone to return to the Survey list.

BIOCLINICA®

### **Answer a Survey**

- 1. Scroll through the survey.
- 2. Answer each question.
- 3. You can **click** at any time to save your progress.

 $\overline{\mathbf{v}}$ 

4. When you are finished, click Submit

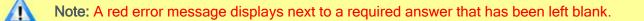

5. Click Surveys to return to the Survey list.

## **Export Blank PDF**

The Export a Blank PDF button allows you to download a blank survey (no answers).

1. Display Survey Form and click Export Blank PDF

The survey is generated and a message displays on the bottom of the page asking if you want to open or save the survey.

- 2. Click Open to open the survey in a PDF viewer.
- 3. When you are finished, click

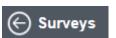

#### Documents

BIOCLINICA®

The Documents list contains files that Bioclinica has uploaded to the SMART Portal for one, some or all sites within a given trial. From the Documents list, site users can download selected documents.

SMART

| Contact       Help       SM         V3 12 2 8uid 20191200.10.10       TO-DO   SUBJECTS   QUERIES   SURVEYS   DOCUMENTS   HISTORY   FORM-UPLOAD   TRAINING   IMAGE UPLOAD         Filters       Tip: You can download documents here.         Protocol       BioClinica Test Client - Y         Site       CLIENT NAME         BioClinica Test       ABC12345         003 004       word doc-site 003, 004         TEST.doc       29-Apr-2015                                                                                                    | r1   Logout | /elcome, ws_u | Weld             |                     |                                 |                |                  |                 | BIOCLINICA <sup>®</sup>     |
|----------------------------------------------------------------------------------------------------|-------------|---------------|------------------|---------------------|---------------------------------|----------------|------------------|-----------------|-----------------------------|
| Filters       Tip: You can download documents here.         Protocol       Elient NAME       PROTOCOL NUMBER       SITE NUMBER       DESCRIPTION       File NAME       DATETIME STAMP       ACT         Site       BioClinica Test       ABC12345       003 004       word doc- site 003, 004       TEST.doc       29-Apr-2015       Site         BioClinica Test       ABC12345       001       File upload to site 001 - Excel       TEST.xls       29-Apr-2015       Site                                                                                                    | MART Porta  | Help          | Contact          |                     |                                 |                |                  |                 | BIOCLINICA                  |
| Protocol<br>BioClinica Test Client ▼<br>Site<br>all ▼<br>Filter Filter Fi |             | PLOAD         | NING   IMAGE UPL | FORM-UPLOAD   TRAIN | I DOCUMENTS   HISTORY   FO      | RIES   SURVEYS | I SUBJECTS   QUE | TO-DO           | 3.12.2 Build 20151205.10.10 |
| BioClinica Test Client - Site       CLIENT NAME       PROTOCOL NUMBER       SITE NUMBER       DESCRIPTION       FILE NAME       DATETIME STAMP       ACT         Site       BioClinica Test       ABC12345       003 004       word doc- site 003, 004       TEST.doc       29-Apr-2015       Site         BioClinica Test       ABC12345       001       File upload to site 001 - Excel       TEST.xls       29-Apr-2015       Site         Filter                                                                                                    |             |               |                  |                     | download documents here.        | Tip: You can   |                  |                 | Filters                     |
| BioClinica Test ABC12345 003 004 word doc- site 003, 004 TEST.doc 29-Apr-2015   BioClinica Test ABC12345 001 File upload to site 001 - Excel TEST.xls 29-Apr-2015                                                                                                    |             |               |                  |                     |                                 |                |                  |                 | Protocol                    |
| BioClinica Test     ABC12345     001     File upload to site 001 - Excel     TEST.xls     29-Apr-2015                                                                                                    | CTION       | STAMP         | DATETIME ST      | FILE NAME           | DESCRIPTION                     | SITE NUMBER    | PROTOCOL NUMBER  | CLIENT NAME     | BioClinica Test Client - 🗸  |
| - all V<br>Filter Filter                                                                                                    |             |               | 29-Apr-2015      |                     | word doc- site 003, 004         | 003 004        | ABC12345         | BioClinica Test | 20                          |
| Filter                                                                                                    | 0           | 5             | 29-Apr-2015      | TEST.xls            | File upload to site 001 - Excel | 001            | ABC12345         | BioClinica Test | 0.00 million (1997)         |
|                                                                                                    |             |               |                  |                     |                                 |                |                  |                 |                             |
|                                                                                                    |             |               |                  |                     |                                 |                |                  |                 | 1                           |
| E#E<br>Download                                                                                                    |             |               |                  |                     |                                 |                |                  |                 |                             |

#### Left Panel (Filters)

To filter the list, select filters and click Filter. To clear filters, click Reset button.

#### **Center Panel: The List**

- Client Name name of Bioclinica's client on whose behalf the document was uploaded
- Protocol Number ID or # of the protocol with which the document is associated
- Site number clinical site
- Description of the document
- File name file name including any extension (file type)
- Datetime stamp
- Action symbols that link to specific processing options related to the task
  - New Download
  - III Download

#### List Menu Options

Download - enables you to download the selected document

.

New Download - enables you to download a selected document that is new.

#### **Download a Document**

A message box displays at the bottom of the page asking if you want to open or save the document.

2. Click Open to open the document, or click Save to save the file.

H.

Welcome, v.\_\_\_\_\_

Contact Help SMART Porta

## History

The History screen shows a list of prior uploads. Options to re-access previously uploaded data are available.

**SMART** 

#### CLARIO.

| V3.29-Build-2022-07-26.12.30 <b>TO-DO</b> | SUBJECTS  |             | LITY-NOTIFICATI | ONS   DOCUM | ENTS   HISTORY | FORM-UPLOAD                | TRAINING   IMA         | GE UPLOAD                              |
|-------------------------------------------|-----------|-------------|-----------------|-------------|----------------|----------------------------|------------------------|----------------------------------------|
| Filters                                   |           | Details     |                 |             |                |                            |                        |                                        |
| Protocol<br>BioClinica Test Client - 💙    |           |             |                 |             | Quick Su       | bject Search:<br>Date Last | Refreshed: 16-Sep-2022 | Timepoint<br>Week 8 (Default Schedule) |
|                                           | PROTOCOL  | SITE NUMBER | SUBJECT NU      | EXAM DATE   | UPLOAD DATE    | QC STATUS                  | ACTION                 | Business Modality                      |
| Site                                      | BioDemo17 | 999         | 999 2200        | 09-Mar-2009 | 06-Jun-2016    | Σ                          |                        | ст                                     |
| 999 🗸                                     | BioDemo17 | 999         | 999 2200        | 01-Jun-2016 | 06-Jun-2016    | Σ                          | <b>e</b>               | Status<br>Received                     |
| Subject                                   | BioDemo17 | 999         | 999 2200        | 02-Jun-2016 | 06-Jun-2016    | •                          | <b>W</b>               | Sequence count                         |
| all 🗸                                     | BioDemo17 | 999         | 999 2200        | 03-Jun-2016 | 06-Jun-2016    | Z                          | <b>E</b>               | 1                                      |
|                                           | BioDemo17 | 999         | 999 1200        | 12-May-2016 | 11-May-2016    | Z                          | Ø                      | Delivery Method                        |
| Timepoint                                 | BioDemo17 | 999         | 999 1200        | 13-May-2009 | 11-May-2016    | $\bigotimes$               |                        | SMART Portal                           |
| all 💙                                     | BioDemo17 | 999         | 999 1200        | 03-May-2016 | 11-May-2016    | Z                          |                        | Processing Status                      |
| Modality                                  | BioDemo17 | 999         | 999 1200        | 02-May-2016 | 11-May-2016    | Z                          | Ø                      | New 🗸                                  |
| all 🗸 🗸                                   | BioDemo17 | 999         | 999-1000        | 09-Mar-2009 | 22-Mar-2017    | 2                          |                        |                                        |

#### Left Panel (Filters)

To filter the list, select filters and click Filter. To clear filters, click Reset.

#### **Center Panel: The History List**

#### Subject Search

- 1. Enter all or part of the subject Id.
- 2. Press the Enter key.

The search goes across all authorized protocols to find matches.

Note: A search for 001 returns 001 as well as 117001 as matches. The search is done for the string, not for a number.

- Protocol ID or # of the protocol with which the upload is associated •
- Site clinical site with which the upload is associated •
- Subject Number ID or # of the trial subject •

BIOCLINICA®

- Exam Date Date the exam. •
- Upload Date -Date the files were uploaded. •
- QC Status Status of the data QC (pending, passed or failed) •
- Action symbols that link to specific processing options related to the item •
  - Uiew eDTF •
  - III Download Image
  - Attachments
  - loads the images into the Image Grid.

#### **Right Panel: Details**

This panel displays details (some also on the row and some additional) related to the currently selected row. You can also set the processing status of the Upload if configured in BioPACS.

#### List Menu (Options vary based on the selected row.)

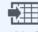

CLARIO.

Export to Excel - See Export to Excel

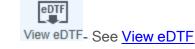

| Delivery Method |   |
|-----------------|---|
| all             | ~ |
| Filter          |   |
| Reset           |   |

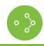

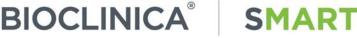

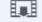

Download Image -See Download Image

Attachments - See <u>Attachments</u> (available only for protocols allowing attachments)

۲

Visualize Study - loads the images into the Image Grid.

## **Set Processing Status**

The details panel of the History screen allows you to set the processing status if one has been configured for the project in BioPACS.

0

1. Select the row in the Upload History List.

The Processing Status displays in the Details panel.

2. Select a new status from the drop-down.

## **Download Image**

Images that have been uploaded to Bioclinica can be viewed and downloaded after the image QC process has been completed. The images are downloaded in their original format. *(If the images needed to be wrapped before being added to the SMART database, they are unwrapped before they are downloaded back to your machine).* 

1. Select the row with the upload that you want to download.

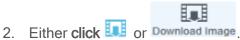

An Open/Save menu displays at the bottom of the list.

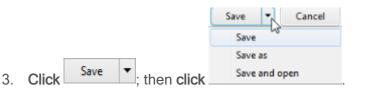

A window listing the downloaded files is displayed.

The files are downloaded to a folder named using the following convention:

TrialName\_Initials\_SubjectNumber\_TimePointType\_ExamDate

| A | Notes:                                                                                   |
|---|------------------------------------------------------------------------------------------|
|   | • The downloaded directory is automatically zipped and must be unzipped to access files. |
|   | <ul> <li>All images are downloaded in their original format.</li> </ul>                  |
|   | • The subject initials displays as XXX when configured as non-display for the trial      |

The subject initials displays as XXX when configured as non-display for the trial.

If configured for your trial and user account, the reader annotation files will be included in the downloaded directory. Annotations will be provided in separate folders for Reader 1, Reader 2, etc.

## View eDTF

The View eDTF button and icon allow you to access the eDTFs created when the images were uploaded.

CLARIO. THE BEST OF ERT & BIOCLINICA 1. Select the row in the Upload History List and click either or View eDTF.

The View eDTF page displays with the file or files associated with the image upload.

**SMART** 

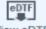

2. Highlight a row and click View eDTF

BIOCLINICA®

The eDTF displays.

3. Click to save the file or click to print the eDTF.

## **Attachments**

BIOCLINICA®

The attachment screen allows you add new attachments and download existing attachments.

|                              |                            |                                         |             |             | Welcome, ws_ | user1 Logout |
|------------------------------|----------------------------|-----------------------------------------|-------------|-------------|--------------|--------------|
| BIOCLINICA <sup>®</sup>      |                            |                                         |             | Contact     | Help         | SMART Portal |
| V3.12.2 Build 20151208.10.10 | TO-DO   SUBJECTS   QUERIES | SURVEYS   DOCUMENTS   HISTORY           | FORM-UPLOAD | TRAINING    | IMAGE UPLOAD |              |
| 🕞 History                    |                            | Tip: view, download and add attachments |             |             |              |              |
| Timepoint<br>Baseline        | TYPE FILE NAME             | DESCRIPTION                             | UPLOAD USER | UPLOAD DATE |              | ^            |
| Protocol<br>ABC12345         | O9731sample_doc.doc>       |                                         |             | 05-Sep-2016 |              |              |
| Site Number<br>004           |                            |                                         |             |             |              |              |
| Subject Number<br>9999       |                            |                                         |             |             |              |              |
|                              |                            |                                         |             |             |              |              |
|                              |                            |                                         |             |             |              |              |
|                              | Add Attachments            |                                         |             |             |              |              |
|                              | Browse                     |                                         |             |             |              |              |
|                              |                            | Download Attachment Upload Attachment   |             |             |              |              |

SMART

## **Download Attachment**

Attachments that were added to an image upload can be viewed and downloaded.

1. Select the attachment you want to download from the upper table.

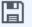

2. Click Download Attachment

A message box displays at the bottom of the page asking if you want to open or save the attachment.

3. Click Open to open the document, or click Save **v** to save the file.

The attachment file is listed in a window.

4. **Double- Click** the file name to open the file for viewing and/or saving to a location other than the Downloads folder.

**Note:** If you download a single document, that document type is downloaded. If you download multiple documents or images, a single .zip file is downloaded.

#### **Add Attachments**

1. Click Browse...

A browser box displays allowing you to search for the attachment.

2. Select the Attachment and click

BIOCLINICA®

The attachment displays in the lower table.

3. Click 🛄 in the BCSP column if you want the attachment to be associated with the baseline time point.

If you check the box, the document is automatically inserted in baseline time point, if you don't check the box, the attachment is inserted as general document.

4. **Type** a description in the Description field.

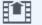

5. Click Upload Attachment .

The attachment file displays in the upper table.

5. Click History

to return to the History page.

Welcome, v.\_\_\_\_\_ Logout

## Form Upload

BIOCLINICA®

The Form Upload screen allows you to upload a document to Bioclinica for a specific subject and timepoint. Only PDF files are accepted.

**SMART** 

#### CLARIO.

| V3.29-Build-2022-07-26.12.30 TO-DO | SUBJECTS | QUERIES | QUALITY-NOTIFICATIONS | DOCUMENTS | HISTORY | FORM-UPLOAD | TRAINING | IMAGE UPLOAD |  |
|------------------------------------|----------|---------|-----------------------|-----------|---------|-------------|----------|--------------|--|

| Filters                                | Tip: Select a file to upload. Only PDF files are supported |  |  |  |  |  |  |  |
|----------------------------------------|------------------------------------------------------------|--|--|--|--|--|--|--|
| Protocol<br>BioClinica Test Client - 🗸 | Upload Form                                                |  |  |  |  |  |  |  |
| Site 1104                              | Choose File No file chosen                                 |  |  |  |  |  |  |  |
| Form Type                              | File Name Description                                      |  |  |  |  |  |  |  |
| Subject<br>all 🗸 🗸 🗸 🗸                 |                                                            |  |  |  |  |  |  |  |
| Timepoint<br>all 🗸                     |                                                            |  |  |  |  |  |  |  |
| Exam Date                              |                                                            |  |  |  |  |  |  |  |
| Reset                                  |                                                            |  |  |  |  |  |  |  |

#### Uploading a Form

- 1. **Select** the Protocol and Site, using the filters in the left panel.
- 2. **Select** a Form Type from the pull-down list. The following form types may be permitted, depending on the protocol:
  - <u>DTF</u>
  - <u>Clinical Data</u>
  - Biopsy Report
  - Phantom Data
  - <u>BCSP</u>
  - <u>ICQ</u>
  - <u>Site Questionnaire</u>
  - Certificate

Additional custom types may be presented, depending on the protocol; custom types will prompt you to **select** an exam date.

- 3. Select the Subject ID and Timepoint from the pull-down lists.
- 4. Click Choose File

A menu opens to allow you to select a file from your hard drive. Only PDF format is accepted by default, your file may need to be converted before being uploaded.

5. Select the file to be uploaded. The file name is displayed under the

File Name heading.

The Upload Form icon is enabled at the bottom of the screen

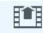

## 6. Click Upload Form

A confirmation message is displayed

BIOCLINICA®

#### **BCSP Form Upload**

When uploading a BCSP form, the Baseline timepoint is automatically selected.

#### **ICQ Form Upload**

When uploading an ICQ form, you will only be permitted to select a designated Qualification subject and timepoint configured for the protocol.

#### **Site Questionnaire Form Upload**

When uploading a Site Questionnaire form, you will only be permitted to select a designated Site Assessment subject and timepoint configured for the protocol.

• 🗘

## Training

BIOCLINICA SMART START Site Training and Resources Tool

BIOCLINICA

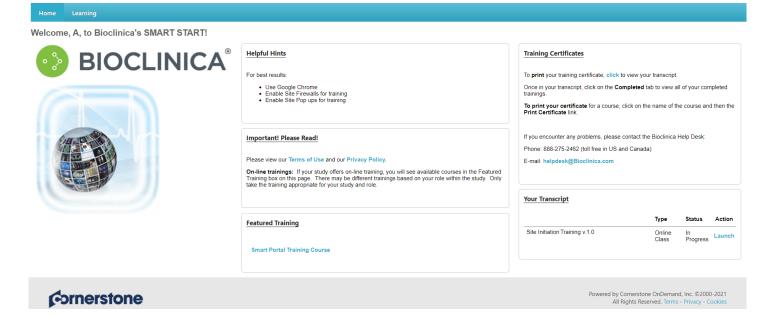

**SMART** 

The Training Tab gives you access to the training necessary for your specific protocol or for general SMART Portal training.

#### **Featured Training**

- 1. Click the course name of the training you need to take in the Featured Training pane.
- 2. Click Launch to start your training.

Note: Once you launch your training, it will open in a different window. This window must be closed at the completion of your course in order for the Smart START site to be updated with your progress.

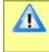

**Note:** You need to enable pop-ups for this website in order to view the training. If you have any questions about how to do this, please contact our Help Desk at 888-ASK-BIO2 (888-275-2462).

3. If you stop the training before it is finished, you can later find the course on your Transcript. You can access all active trainings directly on the home page or you can access you full transcription by clicking the Learning tab at the top of your screen, and then the View Your Transcript link.

| Home     | Learning             |  |
|----------|----------------------|--|
| A/- 1    | View Your Transcript |  |
| Nelcome, | Events Calendar      |  |

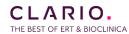

#### **SMART** Portal Training

1. Click the Learning tab at the top of your screen and then select Events Calendar.

The Events Calendar displays all of the available live training sessions that you may select from to attend.

**SMART** 

2. Click the course name for the event you want to register for.

The Training Details page displays with all the details of the course.

3. Click Request to register for this course.

BIOCLINICA

The course displays on your transcript with a registered status as well as on your home page in the Your Transcript pane.

- 4. To add the course to your Outlook calendar.
  - a. Click Course name from your transcript.

The Course details screen displays.

b. Click Add to Calendar.

The event is added to your calendar.

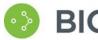

**BIOCLINICA<sup>®</sup>** SMART

## Image Upload

## Overview

For users who are approved to submit images to Bioclinica, the IMAGE UPLOAD tab will redirect to the SMART Submit system or the AG Mednet upload client per trial configuration.

10-DO | SUBJECTS | QUERIES | QUALITY-NOTIFICATIONS | SURVEYS | DOCUMENTS | HISTORY | FORM-UPLOAD | TRAINING (MAGE UPLOAD)

To learn more about SMART Submit, see:

• SMART Submit Knowledge Base

For more information on AG Mednet see:

- <u>FAQ</u>
- Quick Reference
- <u>User Manual</u>

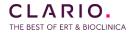